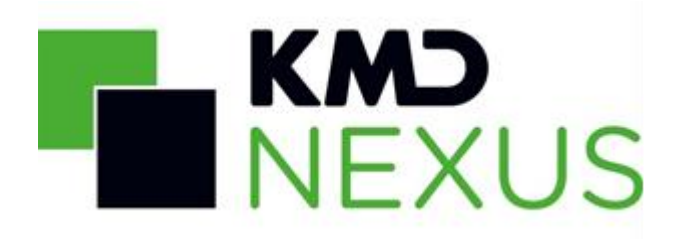

Vers. 13. d. 11.11.2021

# Navigationsseddel til Basisrapportering

**BASISRAPPORTERING EKMD** Nexus PORTAL  $\mathbb{R}$ Q OMSORG បិទុប្ **SOCIAL UDSATTE BØRN OG UNGE** Her finder du analyser vedr. ældre og Her finder du analyser vedr. det<br>sociale område Her finder du analyser vedr. social og omsorg børn og unge **SUNDHEDSLOGISTIK** SUNDHEDSPLEJE ØKONOMISK AFREGNING Eů  $\odot$ l ♦ Her finder du analyser vedr. ordrer,<br>kørsler, udlån, laver mv. Her finder du analyser vedr. Her finder du analyser vedr. økonomi sundhedsplejen **MEDICIN** Ľ **SENSITIVE BOLIGINDRETNING**  $\bigoplus$ ∣ ה [ Her finder du analyser vedr. sensitive<br>forløb Her finder du analyser vedr. medicin **KOMMUNIKATION OG PÆDAGOGISK** ØVRIGE ø≣  $\mathcal{Q}$ m SPECIALUNDERVISNING **PSYKOLOGISK RÅDGIVNING** Her finder du analyser vedr. skemaer **DAGINSTITUTION** SUNDHED OG TRÆNING **DANMARKS STATISTIK**  $\Box$ Ŵ 叶  $\sum_{i=1}^{n}$ 

Navigationssedlens placering på ServiceNow:

Vidensbase: KMD Nexus | Kategori: Fra KMD SuSo Servicedesk > Basisrapportering > Vejledninger - Basisrapportering

# Indhold

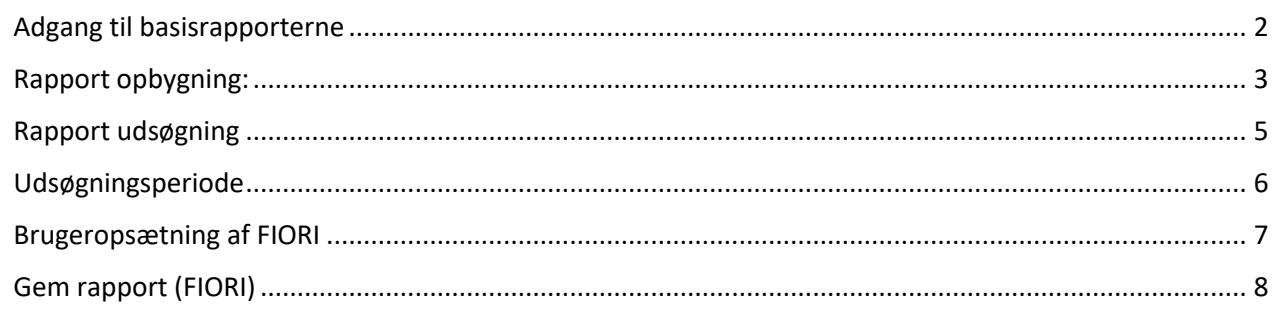

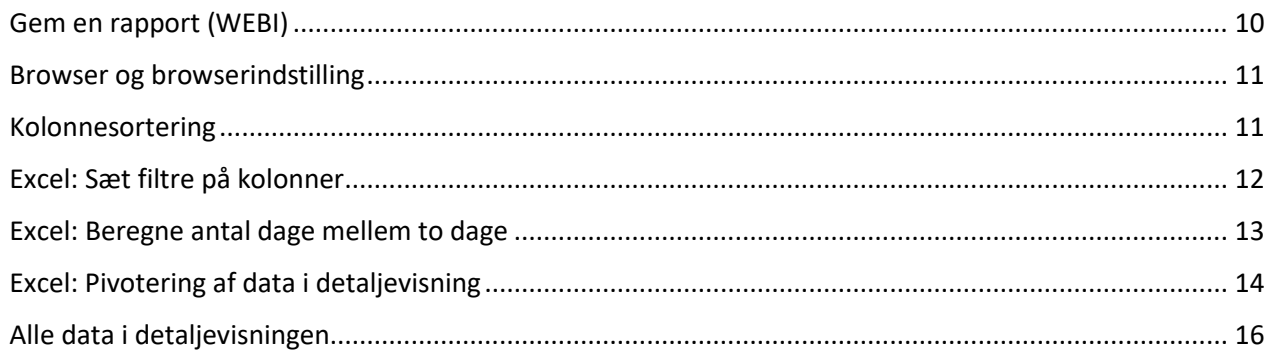

## <span id="page-1-0"></span>Adgang til basisrapporterne

Du starter med at logge på KMDs portal på adressen "portal.kmd.dk":

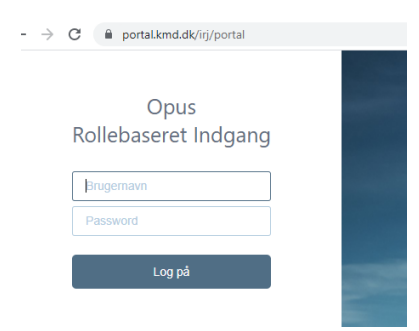

Under linket "Forretningsanalyse" (1) er der adgang til basisrapporterne via to forskellige links (2 og 3):

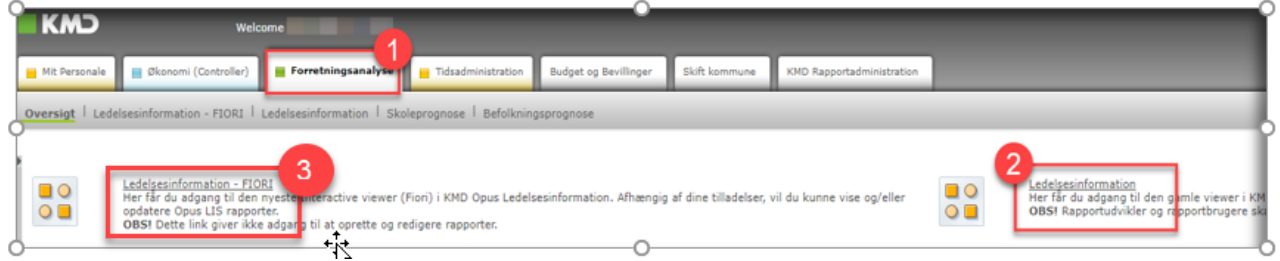

Linksene giver adgang til basisrapporterne i to forskellige formater (eller værktøjer), WEBI (2) og FIORI (3). Navigationssedlen tager udgangspunkt i FIORI formatet, som vi vurderer, er det mest brugervenlige.

Under menupunktet "Mapper" ligger mappen "Offentlige mapper" og herunder "KMD standardrapporter og vejledninger":

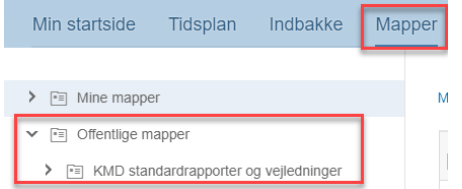

Du vil her kunne se basisrapporterne ved at markere "Nexus Basisrapportering". Du åbner forsiden til basisrapportering ved at klikke på det markerede ikon:

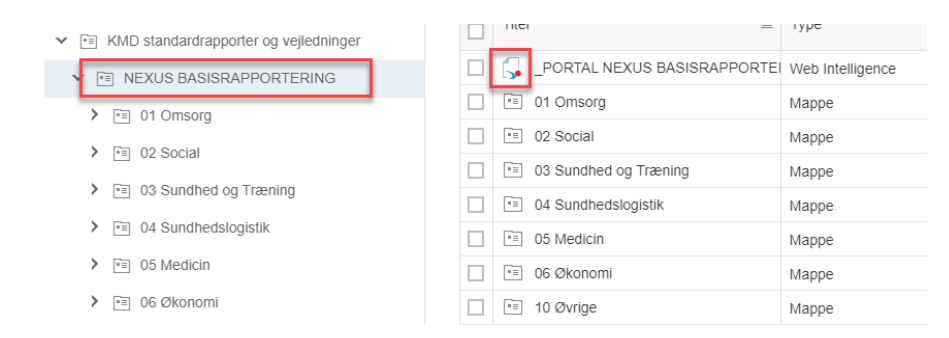

#### Forsiden til basisrapporteringerne:

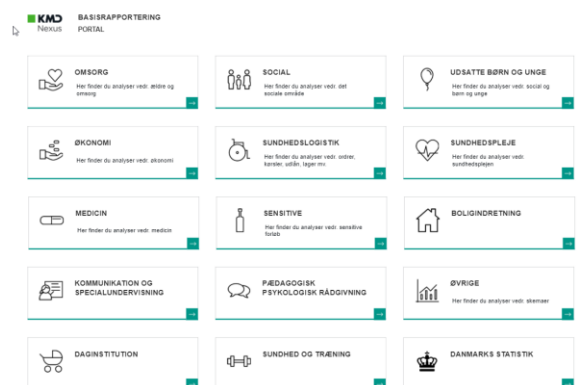

Du kan i denne vejledning under "Brugeropsætning af FIORI" se, hvordan du med fordel kan konfigurere din FIORI konto, så du sparer nogle klik.

#### <span id="page-2-0"></span>Rapport opbygning:

Alle rapporter er bygget i tre lag:

• **Øverste lag**: Tre foruddefinerede nøgletal og en boks til detaljevisning. Linket bliver synligt, når rapporten er defineret med valg af inputkontrol:

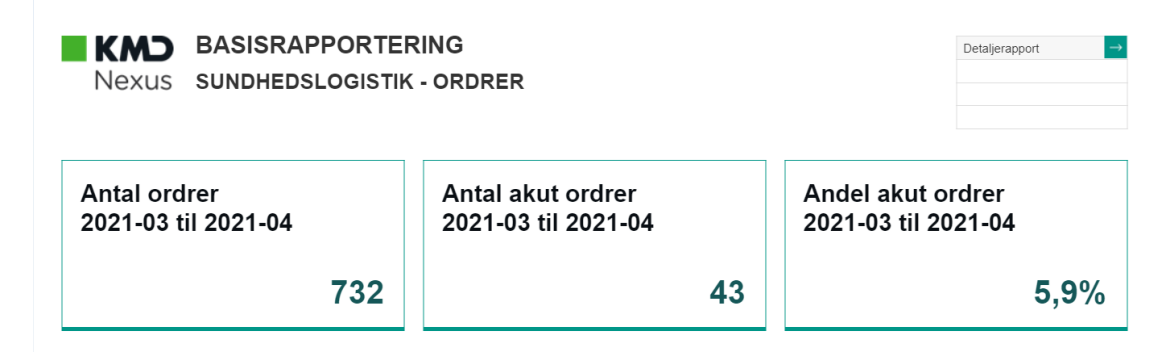

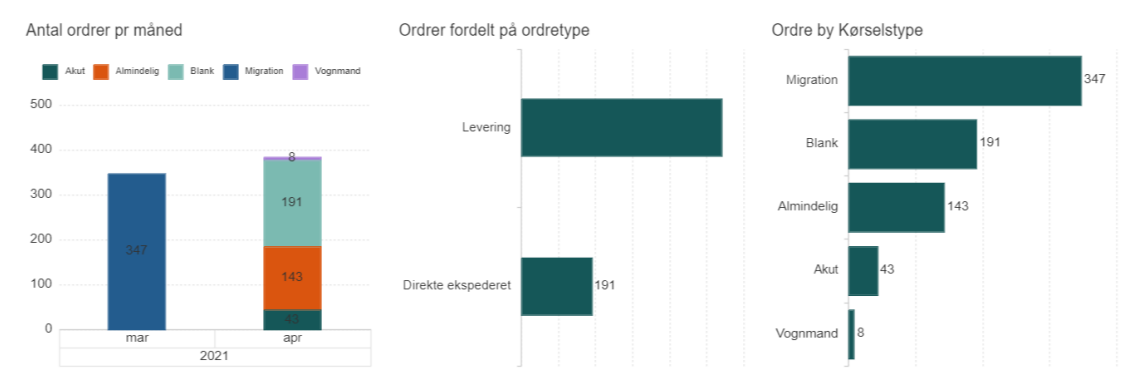

#### • **Mellemste lag:** Op til tre foruddefinerede grafiske fremstillinger:

• **Nederste lag:** Krydstabeller, der summerer relevante værdier:

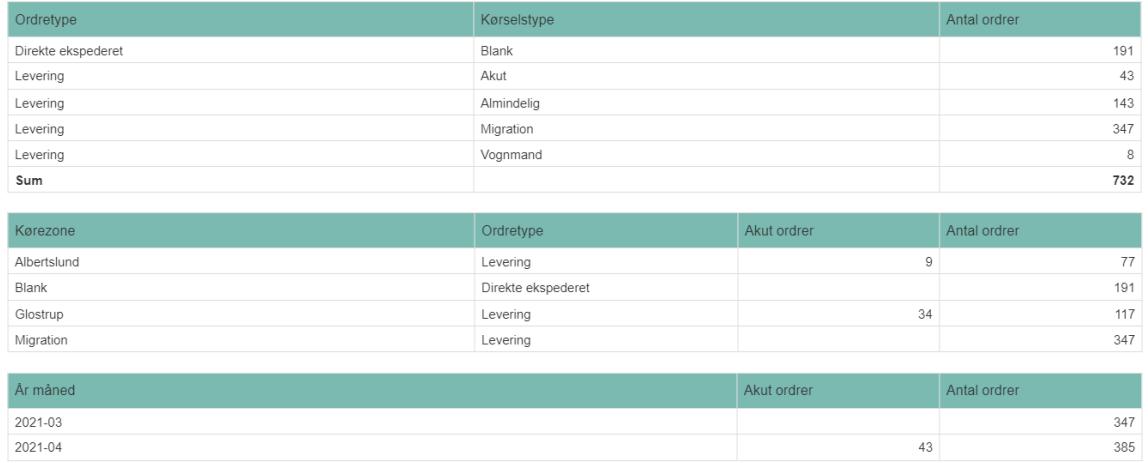

• I bunden er der en navigationsbjælke, så du både kan bladre videre til næste side og justere rapportstørrelsen, så den passer til din skærm:

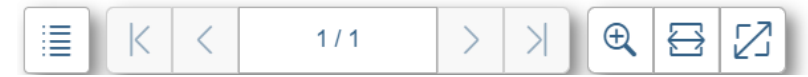

Mange rapporter er desuden udstyret med faneblade øverst i venstre hjørne (eksemplet er fra rapporten "Ordrer"):

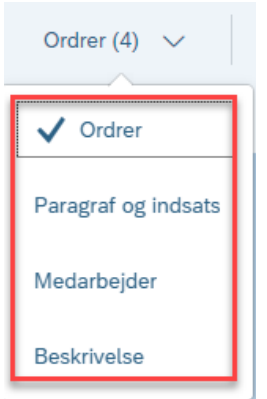

Rapporten vil altid åbne med det øverste fanblad synligt. Fanebladene udstiller data med forskellige fokus. I dette eksempel indeholder fanebladet "Ordrer" fokus på ordre ordretype og kørezone. Fanebladet "Paragraf og indsats" udstiller ordredata med fokus på de indsatser med tilhørende paragraf, der er

registreret på ordren. Og "Medarbejder" har fokus på den visiterende medarbejder. Vær obs på, at detaljevisningen altid kun er synlig på første (og øverste) faneblad.

#### <span id="page-4-0"></span>Rapport udsøgning

Øverst er der en række inputkontroller, du kan markere med flueben. Der vil være nogle synlige, og resten kan du finde ved at klikke på plusset. Du kan opbygge en hierarkikæde: Inputkontrollernes indhold påvirker hinanden i læseretningen, så du eksempelvis får begrænset valgmulighederne under "Indsatser" til den paragraf, du har valgt i inputkontrollen til venstre:

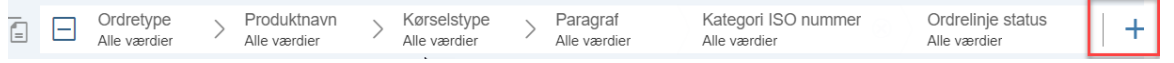

Klik på den relevante inputkontrol og marker den ønskede værdi på listen. Du kan sagtens markere i flere inputkontroller. Hvis listen er meget lang, kan du bruge søgefeltet øverst. Start med at fravælge øverste værdi "Vælg alle" – klik til sidst på "OK". Gentag øvelsen, hvis du ønsker at markere flere inputkontroller:

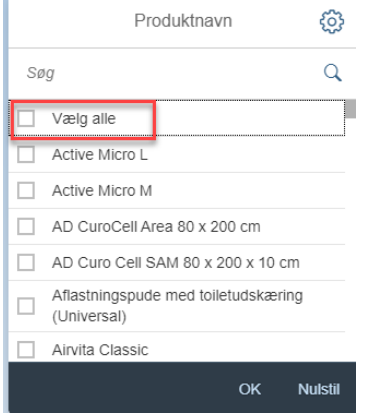

Dit valg af inputkontroller vil slå igennem på rapportens faneblade, hvis rapporten har mere end et. Vælg evt. detaljevisningen øverst, hvis du har behov for at få udstillet data på rækkeniveau:

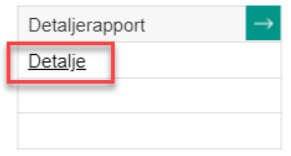

Du vil komme til at opleve, at selvom du har markeret inputkontroller, vil

detaljelinket ikke altid være synligt alligevel. Det skyldes, at fronten og detaljesiden er bundet sammen af en URL-adresse. Længden af URL-adressen hænger sammen med den samlede sum af potentielle værdier i inputkontrollerne: Jo flere inputkontroller på fronten, jo længere er URL-adressen. Og alle browsere har et loft (3.500 tegn) for URL-adresselængden; derfor vil linket først blive synligt, når URL-adresselængden kommer under denne grænse. Se afsnit "Alle data i detaljevisningen", hvor du finder en beskrivelse af, hvordan du kommer omkring det.

Når du klikker på detaljevisningen, vil et nyt faneblad åbne, der udstiller en række pr udsøgningsresultat:

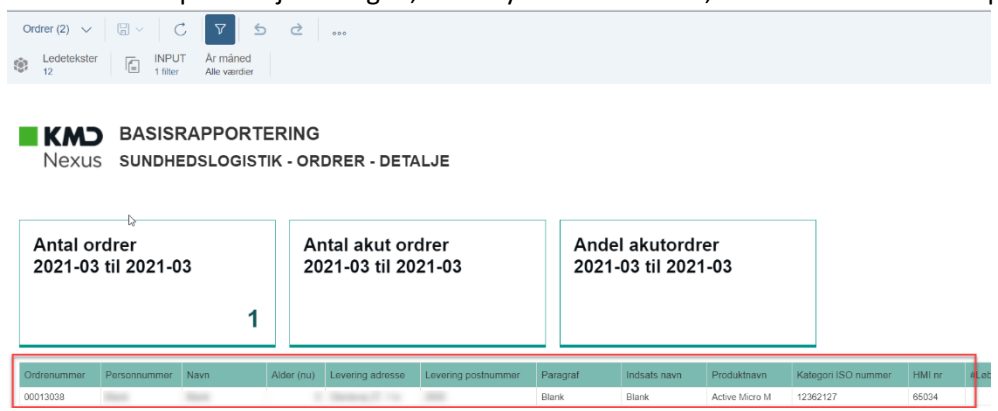

Du kan viderebearbejde tallene på flere måder. Du kan dels eksportere detaljerapporten til et andet format, f.eks. Excel (se evt. afsnittet "Excel: Pivotering ad data i detaljevisning"):

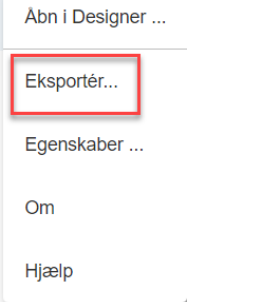

Eller du kan udvælge flere inputkontroller øverst:

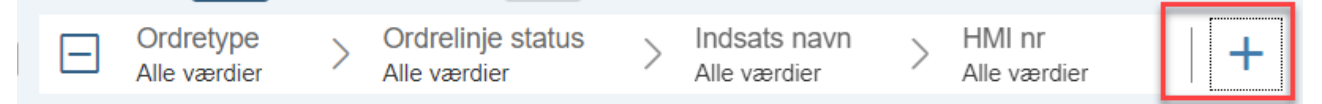

I rapporten "Skemaer" ser linket til detaljevisningen således ud. Det bliver aktivt, når du vælger op til 25 spørgsmål:

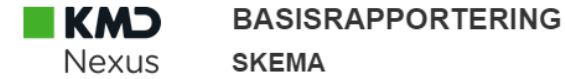

# Klik her når du har valgt dit skema og afgrænset til specifikke spørgsmål

Detaljevisningerne generelt er komponeret ud fra princippet heller for meget end for lidt. Det betyder, at du vil opleve, at visningen formentlig er for detaljere i forhold til dit formål med rapporten. I afsnittet "Excel: Pivotering af data i detaljevisning" får du et forlag til, hvordan du kan bearbejde data.

## <span id="page-5-0"></span>Udsøgningsperiode

Rapporten vil åbne med en fast udsøgningsperiode, der for de fleste vil være på tre måneder. Ønsker du at ændre perioden, kan det lade sig gøre til op til to år tilbage i tiden:

Klik på opdateringsknappen:

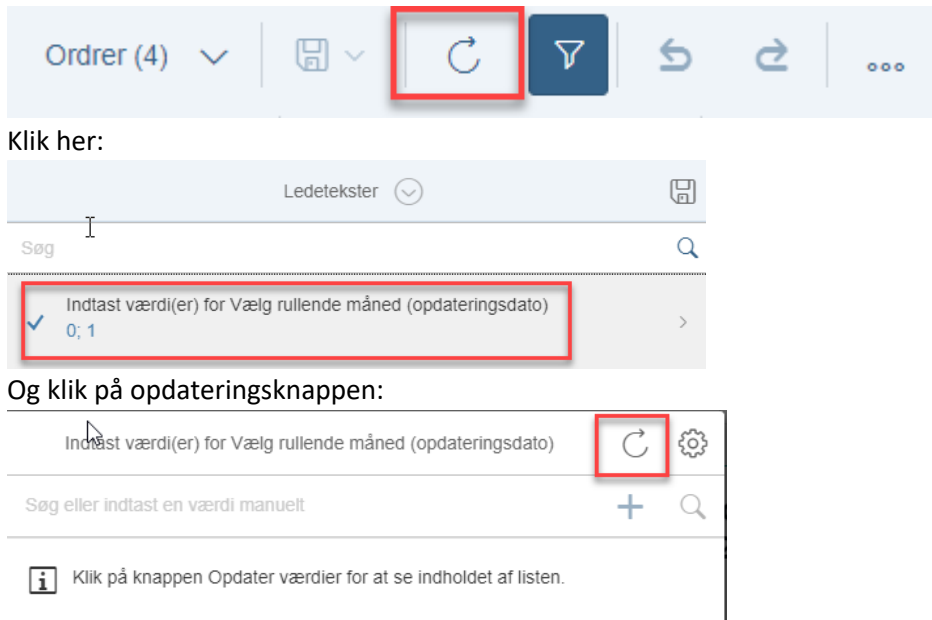

I dropdown menuen skal du scrolle ned til de positive værdier (-1 = første fremtidige måned, 0 = denne måned, 1 = forrige måned osv.). Du kan dermed markere op til 24. Rapporten trækker ikke data længere tid tilbage end to år (og tre måneder frem i tiden), selvom du vælger værdier større end 24 (og mere end -3):

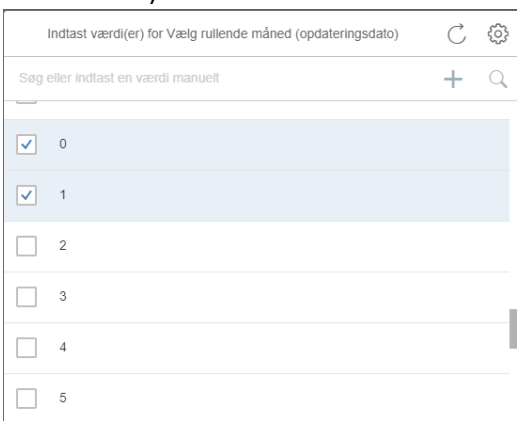

## <span id="page-6-0"></span>Brugeropsætning af FIORI

Det kan være en fordel, at din landingsside i FIORI består af dine favoritter. Det sikrer du via "Indstillinger"

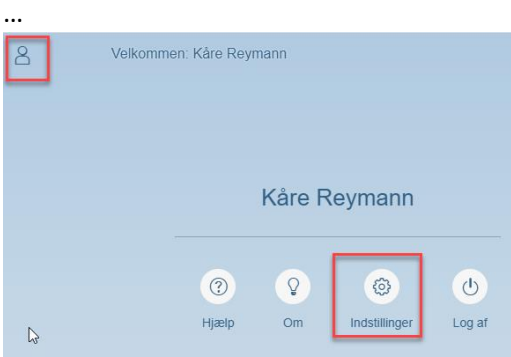

# … og derefter "Kontoindstillinger":

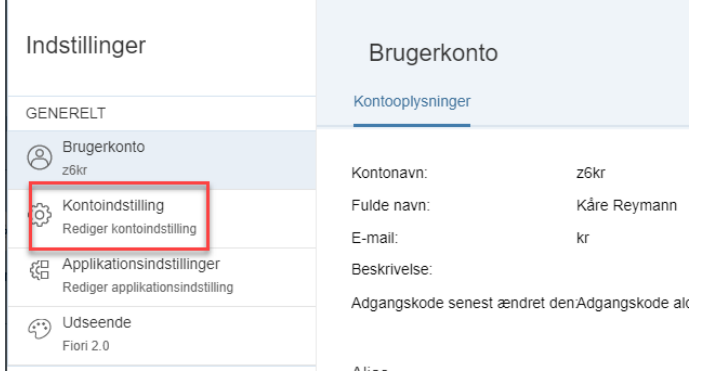

Aktiver muligheden for at kunne indstille via knappen "Brug indstillinger leveret af administrator" og vælg "Landing filter":

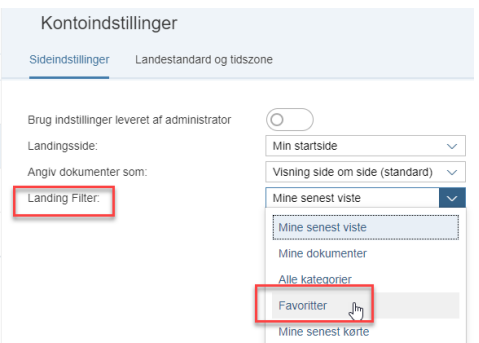

Det betyder, at når du åbner din FIORI, får du vist dine favoritrapporter. Du gør en rapport til favorit via "Mapper", hvor du kan kvalificere den som "Marker som favorit":

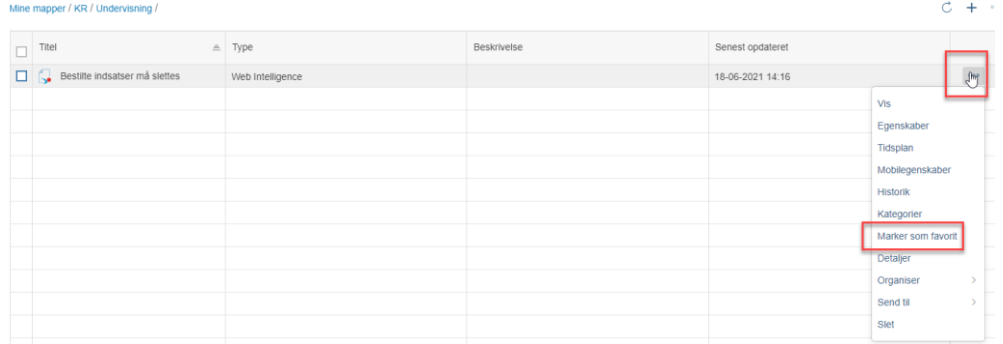

#### <span id="page-7-0"></span>Gem rapport (FIORI)

For at gemme en rapport skal du åbne den via "Mapper" og ikke via forsiden. Det skyldes en fejl fra leverandørens side (SAP), der bliver udbedret med en opdatering i foråret 2022:

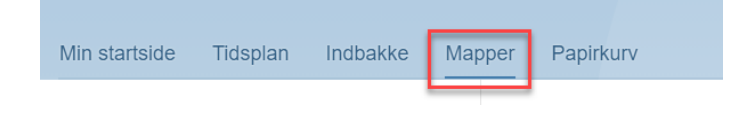

Find under "Offentlige mapper" mappen "Nexus Basisrapportering", hvor du vil finde rapporterne inddelt efter samme princip som ved den almindelig forside:

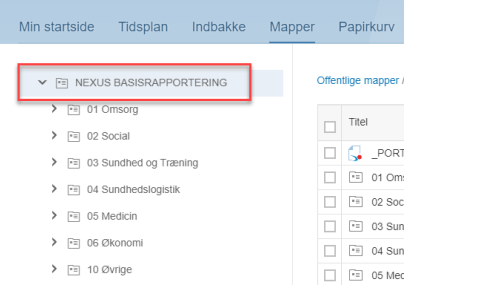

Åbn relevante analyse ved at klikke på den:

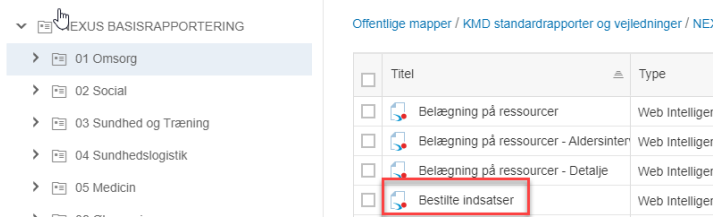

Du kan nu udfylde de relevante inputkontroller, der dækker dit datamæssige behov – og som du derfor skal bruge igen og igen. Når det er gjort, klikker på du på "Gem som" og giver den et sigende navn:

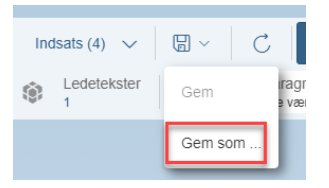

Du kan gemme den som privat analyse, hvorved det kun er dig, der kan åbne og genbruge den. Det gør du ved at vælge mappen "Mine mapper":

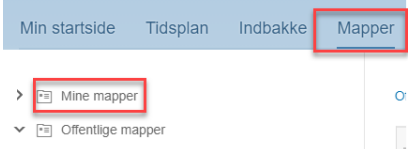

Din brugertype bestemmer bl.a. dine muligheder for at gemme rapporter. Men jeres kommunes egen opsætning af funktionalitet, har også indflydelse på dine muligheder. I den licenspakke, som I har fået, er I oprettede som "WSB":

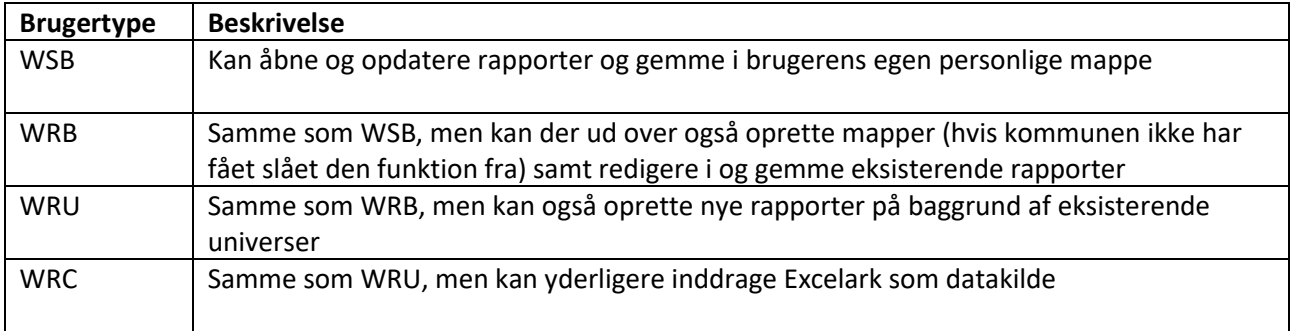

Hvis du vurderer, at analysen skal ligge som et link på din landingsside, gør du som beskrevet under "Brugeropsætning af FIORI".

#### <span id="page-9-0"></span>Gem en rapport (WEBI)

Du skal åbne analysen via WEBI (og ikke i FIORI):

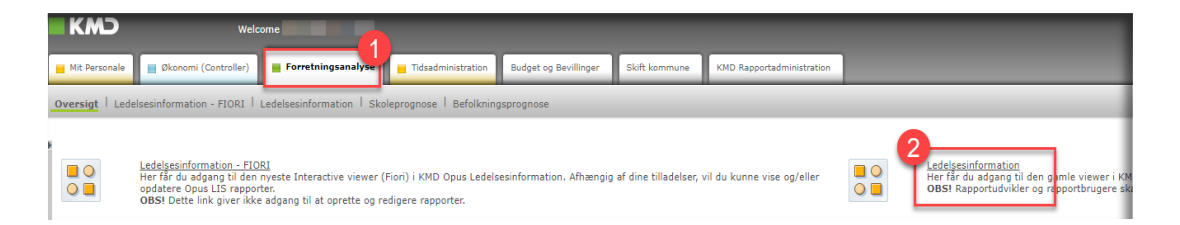

Herefter navigerer du til den ønskede rapport, og åbner den: Vælg "Mapper" > "KMD standardrapporter og

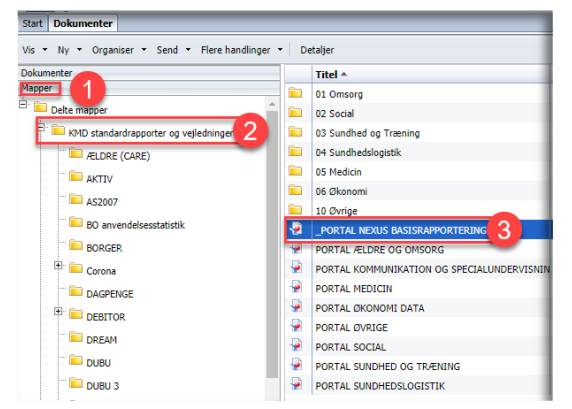

vejledninger" > Nexus basisrapportering og klik på portalen "\_PORTAL NEXUS BASISRAPPORTERING". Vælg den rapport, du ønsker at åbne og derefter at gemme:

I rapporten vælger du de relevante input og klikker derefter "Gem som":

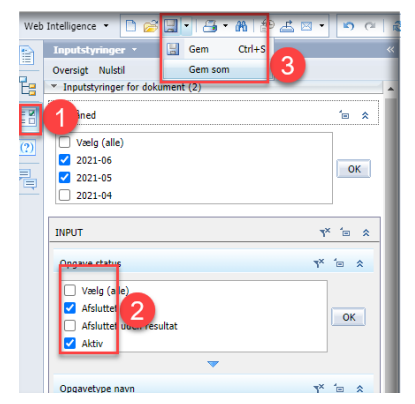

Du skal derefter vælge "Favoritmappe" (din personlige mappe) og navngiv rapporten:

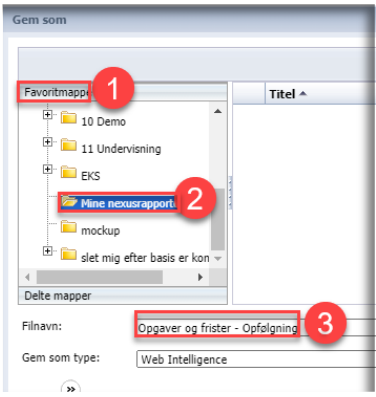

Du kan nu lukke WEBI og åbne rapporten i FIORI. Du finder din rapport

under "Mine mapper", som nu åbner med dine inputregistreringer:

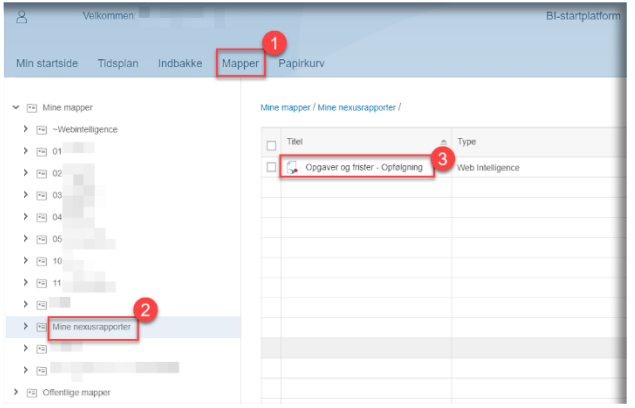

#### <span id="page-10-0"></span>Browser og browserindstilling

Vi fraråder, at I anvender browseren Explorer. Hvis I gør det, vil I opleve, at detaljevisningen ikke bliver præsenteret i et FIORI format. Explorer bliver desuden ikke understøttet af Microsoft fra og med d. 15.6.2022.

Det er vigtigt, at du sikrer dig, at FIORI åbner en ny fane, når du f.eks. klikker på en detaljevisning. Det vil ellers forhindre dig i at bevæge dig tilbage til hovedsiden (fronten). Det gør du via dine browserindstillinger

#### <span id="page-10-1"></span>Kolonnesortering

Det er muligt at sortere på kolonneindholdet. Klik i øverste højre hjørne:

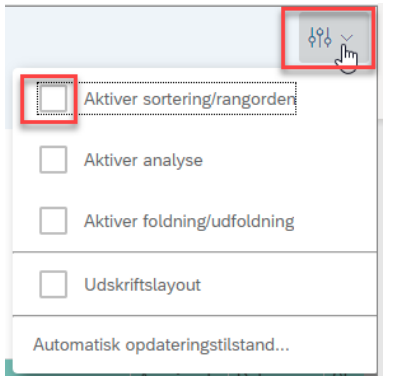

Sæt flueben i "Aktiver sortering/rangorden". Klik derefter på den kolonne, du ønsker at sortere:

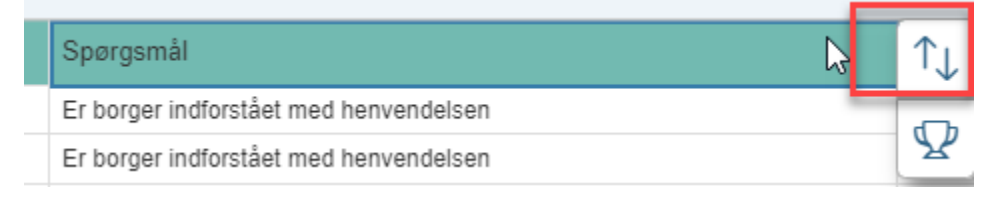

#### <span id="page-11-0"></span>Excel: Sæt filtre på kolonner

I Excel er det en stor hjælp at kunne sortere på kolonneværdierne. Det kan du gøre på flere måder. Dette er en af dem. Excel findes i mange udgaver og opsætninger; det er derfor muligt, at skærmbillederne i præsentationen ikke helt svarer din opsætning:

1. Du eksporterer rapporten og Excel åbner. Læg mærke til, at overskrifter, grafik og KPI'er er flyttet med over:

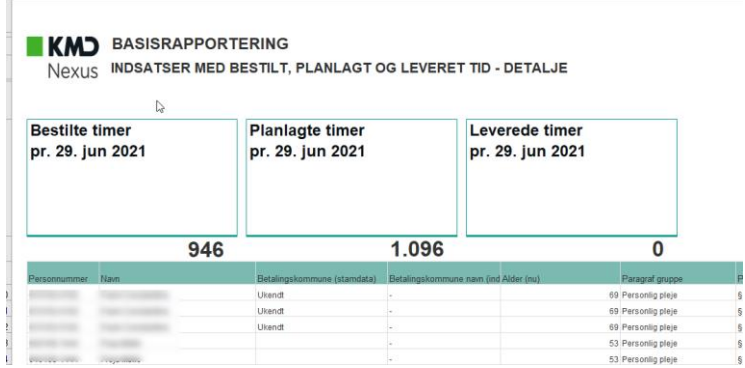

2. Du fjerner grafik, KPI'er og overskrifter. Det gør du ved at markere kolonnen længst til venstre. Start på feltet øverst til venstre og træk musen ned:

|   | Internal / |                                                                                                    |  |    |     |                 |                                            |    |  |           |          |                                           | Public |   | Internal | Cont |
|---|------------|----------------------------------------------------------------------------------------------------|--|----|-----|-----------------|--------------------------------------------|----|--|-----------|----------|-------------------------------------------|--------|---|----------|------|
|   |            | B                                                                                                    |  | DE | F   | GH <sub>I</sub> |                                            | K. |  | <b>MN</b> | $\Omega$ |                                           |        | Ω | R        | S    |
|   |            | <b>BASISRAPPORTERING</b><br>INDSATSER MED BESTILT, PLANLAGT OG LEVERET TID - DETALJE<br><b>Nexus</b> |  |    |     |                 |                                            |    |  |           |          |                                           |        |   |          |      |
| ŀ |            | <b>Bestilte timer</b><br>pr. 29. jun 2021                                                            |  |    |     |                 | <b>Planlagte timer</b><br>pr. 29. jun 2021 |    |  |           |          | <b>Leverede timer</b><br>pr. 29. jun 2021 |        |   |          |      |
|   |            |                                                                                                    |  |    | 946 |                 | 1.096                                      |    |  |           |          |                                           |        |   |          |      |
|   |            |                                                                                                    |  |    |     |                 |                                            |    |  |           |          |                                           |        |   |          |      |

Højreklik i det markerede område og vælg "Slet":

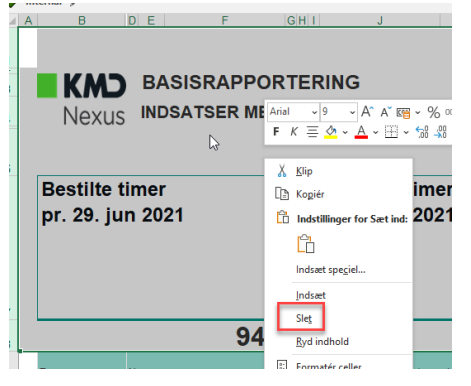

3. Klik på fanen "Data" og klik på filterknappen:

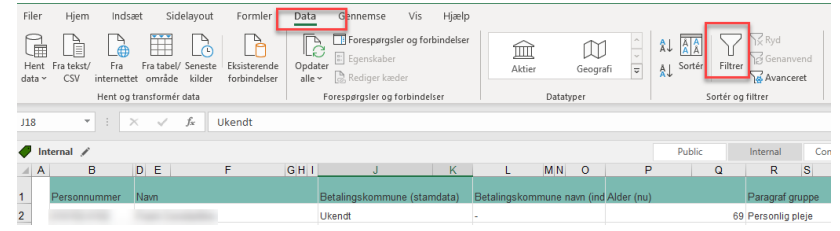

4. Du har nu mulighed for at udvælge værdier i alle kolonner:

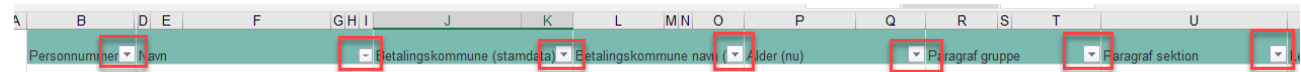

#### <span id="page-12-0"></span>Excel: Beregne antal dage mellem to dage

I rapporten "Antal dage mellem datoer" optræder mange forskellige datoer. Hvis du har behov for at beregne antallet af dage mellem to af disse, kan du bruge Excel. Sæt relevante inputkontroller (f.eks. "Indsatsmodel") og eksporter til Excel (se ovenfor).

Fjern grafik og KPI'er (se også ovenfor). Marker en celle i første ledige kolonne til højre. Sørg for at du vælger øverste felt i kolonnen lige under overskriftniveauet:

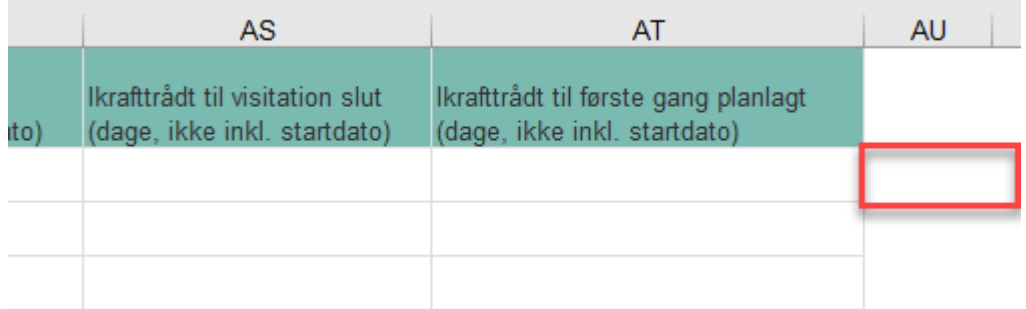

Du skriver en formel, hvor du beder Excel om at trække de to datoer fra hinanden, altså "kolonne 1" minus "kolonne 2". Det ser således ud, hvis datoerne er i kolonnen "Ansøgning", som hedder "AG" og kolonnen "Første gang planlagt", der hedder "AL":

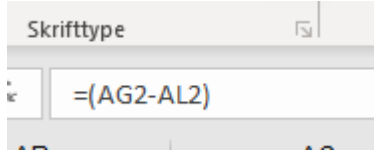

2'tallet i "AG2" og "AL2" angiver den nøjagtige placering af de to datoer til beregningscellen, "AU2". Klik på "Enter":

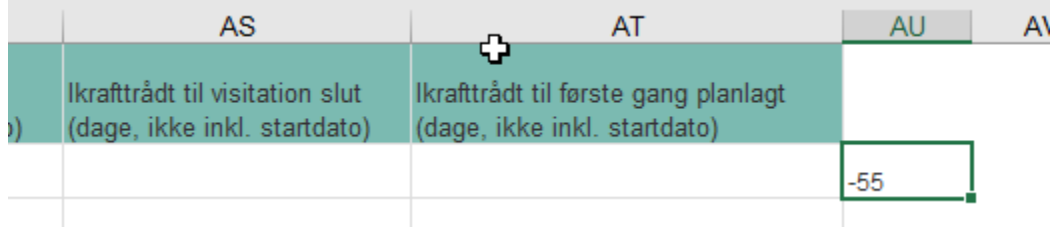

Du har nu sikret dig beregningen af første række. Du er selvfølgelig også interesseret i en tilsvarende beregning for de øvrige rækker nedefter. Det gør du ved at dobbeltklikke i hjørnet på cellen:

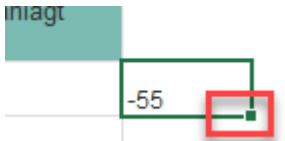

Se evt. mere her: https://www.youtube.com/watch?v=97LNbvxVqDY

#### <span id="page-13-0"></span>Excel: Pivotering af data i detaljevisning

Detaljevisningen vil formentlig vise sig at indeholder mere data, end du skal bruge. Og du vil have behov for beregninger baseret på nogle specifikke parametre. I eksemplet her, vil jeg gennemgå, hvordan du kan komponere en rapport, der optæller antallet af aftaler pr indsats pr måned (rapporten "Ydelsesbaseret træning - medarbejder"). Du har hentet data i detaljevisning med den ønskede udsøgningsperiode:

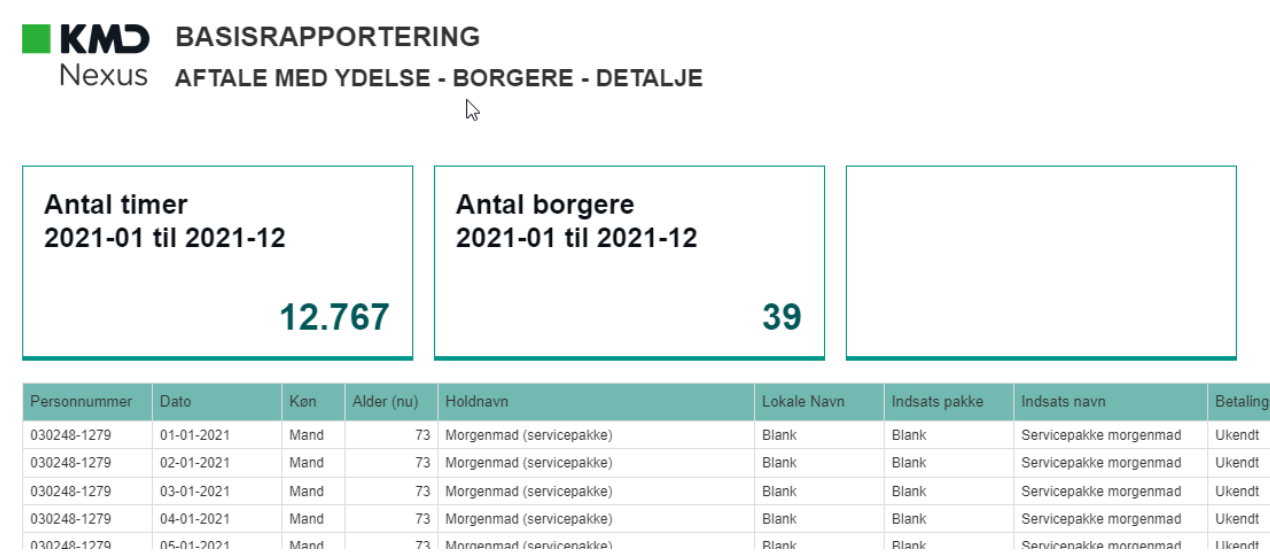

Eksporter til Excel og fjern KPI'erne øverst (se evt. "Excel: Sæt filtre på kolonner"). Derefter skal du markere alle kolonner. Det gør du ved at klikke på kolonnebogstavet øverst:

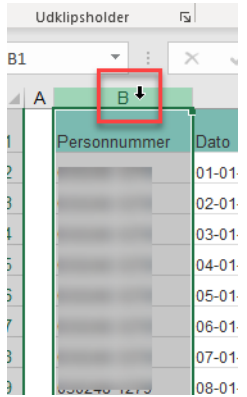

Gør det samme på udtrækkets kolonne længst til højre samtidig med, at du holder "Shift" knappen nede. Resultat:

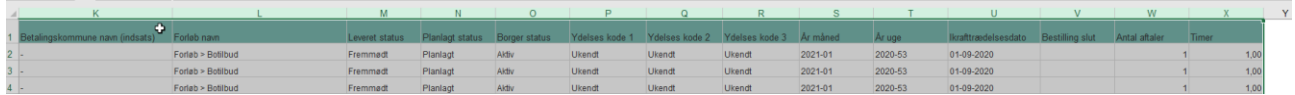

Klik derefter på "Indsæt" i topmenuen:

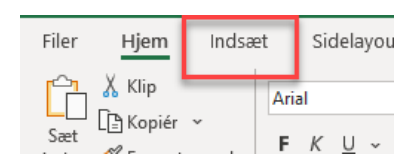

Og derefter "Pivottabel":

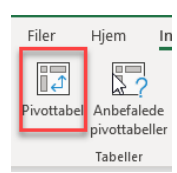

Sær flueben i "Føj disse data til datamodellen" og "OK":

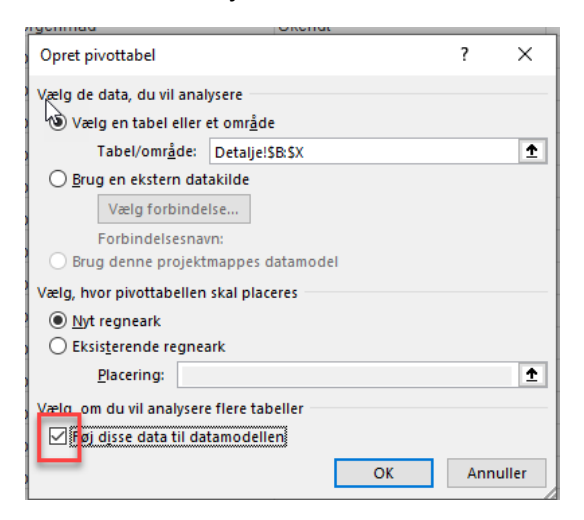

Du har nu pivoteret data, så du selv kan komponere, hvilke data du ønsker i dit endelig udtræk, jf. vores optælling af aftaler:

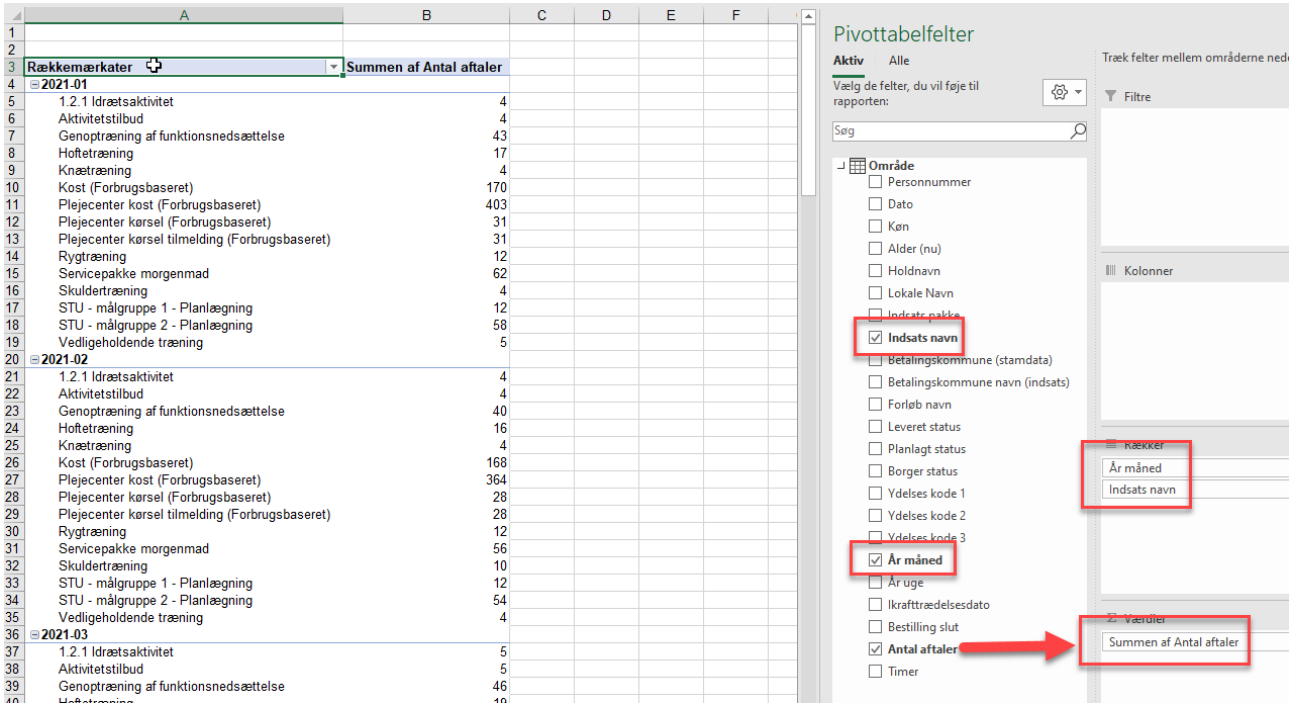

## <span id="page-15-0"></span>Alle data i detaljevisningen

Alle browsere har en begrænsning på, hvor lang er URL adresse, de kan håndtere. Og sammenhængen mellem front og detaljelinket foregår via en URL adresse, hvis længde afhænger af mængden af inputkontroller:

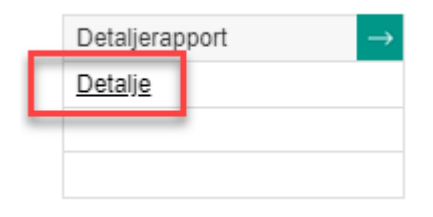

De kommuner, der har mange data, vil derfor opleve, at de skal markere mange inputkontroller, før detaljelinket bliver synligt. Måden vi kan komme omkring det på, er, at du starter med at sætte tilstrækkeligt med inputkontrolmarkeringer, så linket bliver synligt – også selvom inputkontrollerne er irrelevante for dit udtræksønske. Du trykker på linket og åbner detaljevisningen. Derefter klikker du på opdateringsikonet:

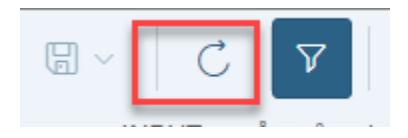

I vinduet klikker du på ""Nulstil alle":

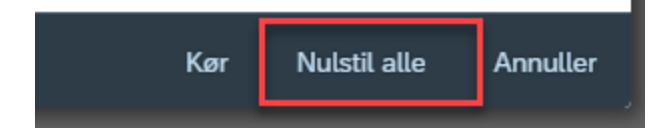

Og derefter "Kør". Nu henter du data ind uden nogle begrænsninger, dvs. for de sidste 24 måneder. Hvis du gerne vil kunne begrænse på periode, kan du klikke her …

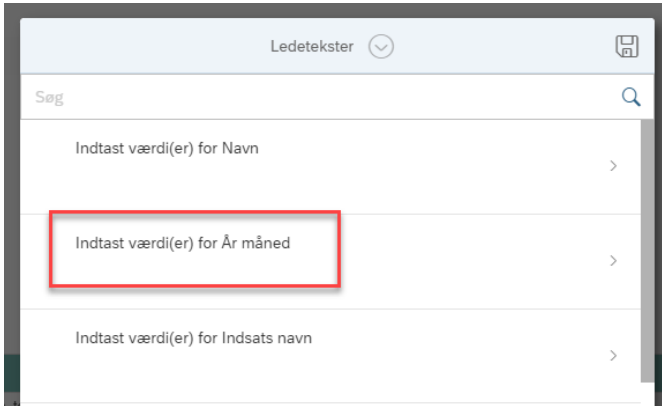

#### Og vælge opdateringsknappen:

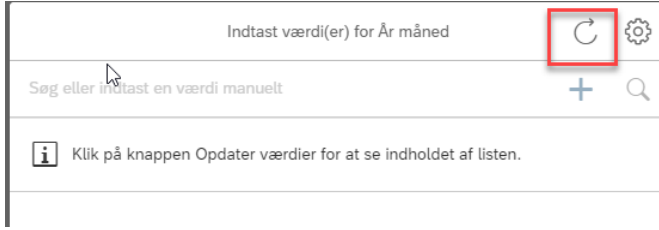

Du kan nu vælge årstal tilbage fra 1900 (!) – derfor kan du med fordel i søgefeltet angive hvilket år, du ønsker at udsøge for:

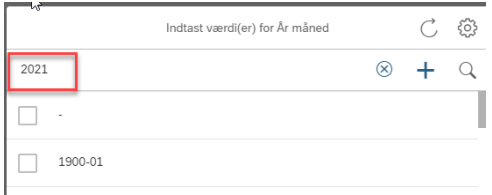

Og derefter vælge de udvalgte måneder:

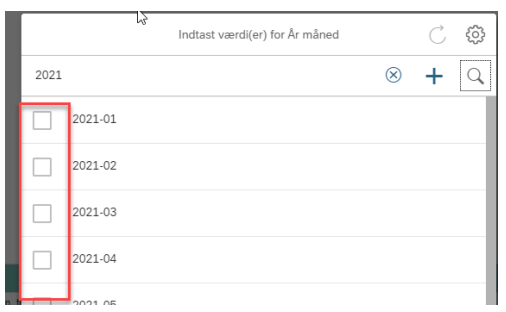

## Og "OK"